[BUZZ CHRONICLES](https://buzzchronicles.com) > [ALL](https://buzzchronicles.com/b/all) [Saved by @paro\\_monty](https://buzzchronicles.com/paro_monty) [See On Twitter](https://twitter.com/thatroblennon/status/1548257392780972032)

# **Twitter Thread by [Rob Lennon](https://twitter.com/thatroblennon)** ■

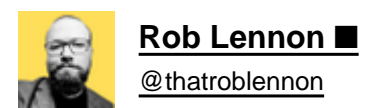

**Google Docs is used by 1.8+ billion people worldwide.**

**The recent updates are perfection.**

# **11 g-docs features so good, you'll kick yourself if you didn't know:**

■ Pageless

Most people don't print anymore.

Get rid of your page breaks entirely.

So much cleaner-looking.

1. File >

2. Click'Page Setup'

3. Toggle 'Pageless'

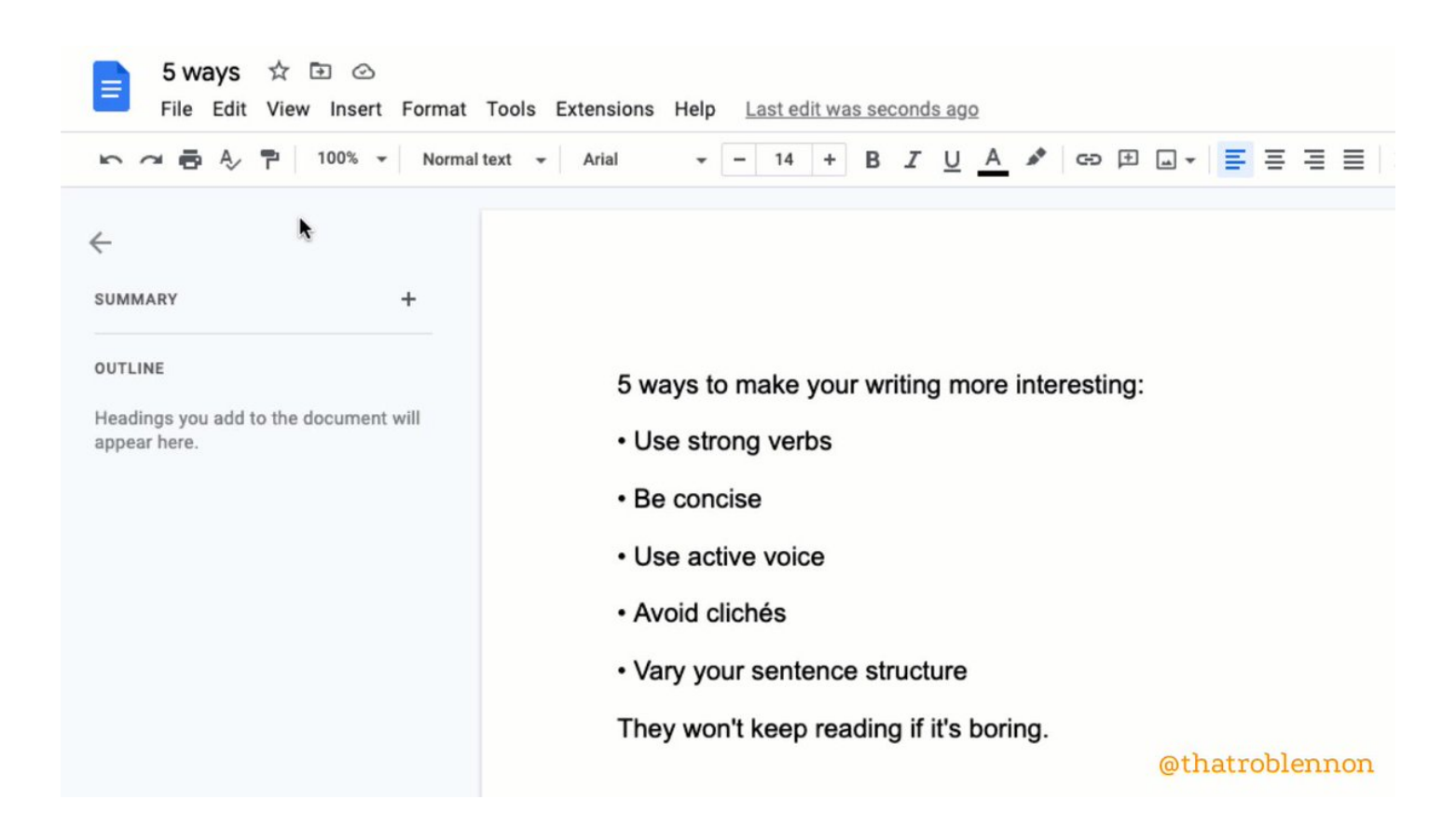

■ Emoji Reaction

Instead of commenting, you can now react.

- 1. Select part of your doc to react to
- 2. Insert >
- 3. 'Emoji Reaction'

Some good shorthand:

- ✂■ Cut this
- Confusing
- Love this

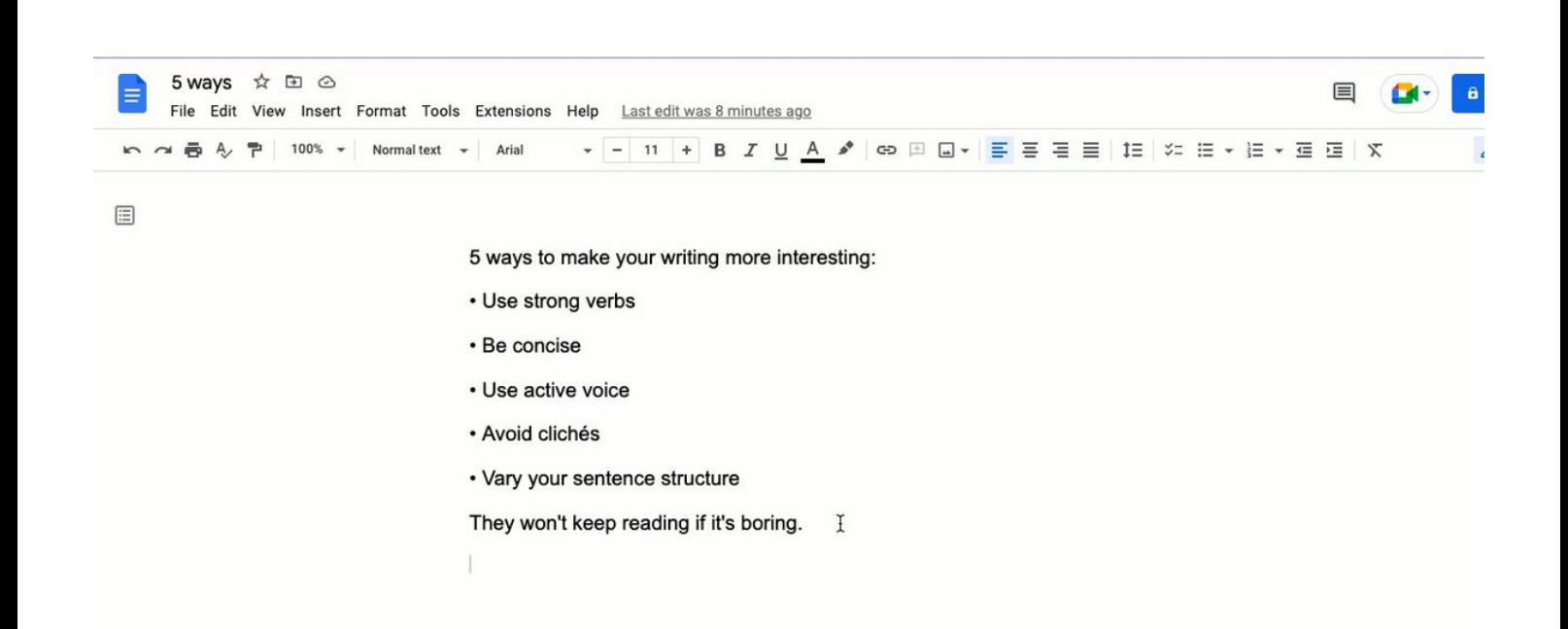

@thatroblennon

#### ■ Dropdown

Add a Notion-like dropdown toggle you can put anywhere.

Extra cool because it accepts font styling.

# 1. Insert >

- 2. 'Dropdown'
- 3. Choose a preset or click 'New dropdown'

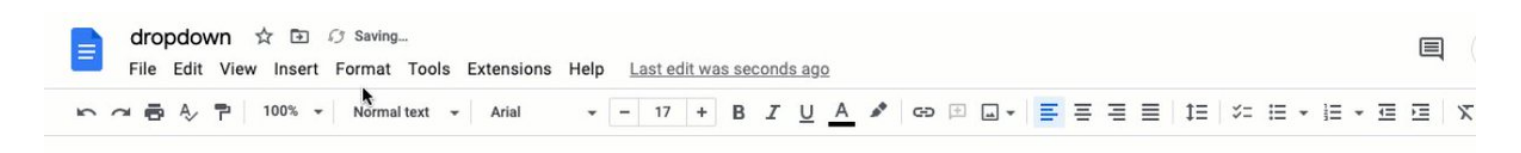

 $\boxed{\Xi}$ 

**Project Status:** 

@thatroblennon

■ Building Blocks

Pre-made trackers to quickly add project management to your doc.

Powerful functionality in a ready-made template.

- 1. Insert >
- 2. Building Blocks >
- 3. Choose which pre-set you want

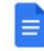

 $\Xi$ 

@thatroblennon

#### ■ Watermark

Inlay a semi-transparent image OR text watermark into your doc.

 $\frac{1}{4}$ 

(Must have pages to do this. Can't be using Pageless.)

## 1. Insert >

- 2. Click 'Watermark'
- 3. Choose between image or text watermark

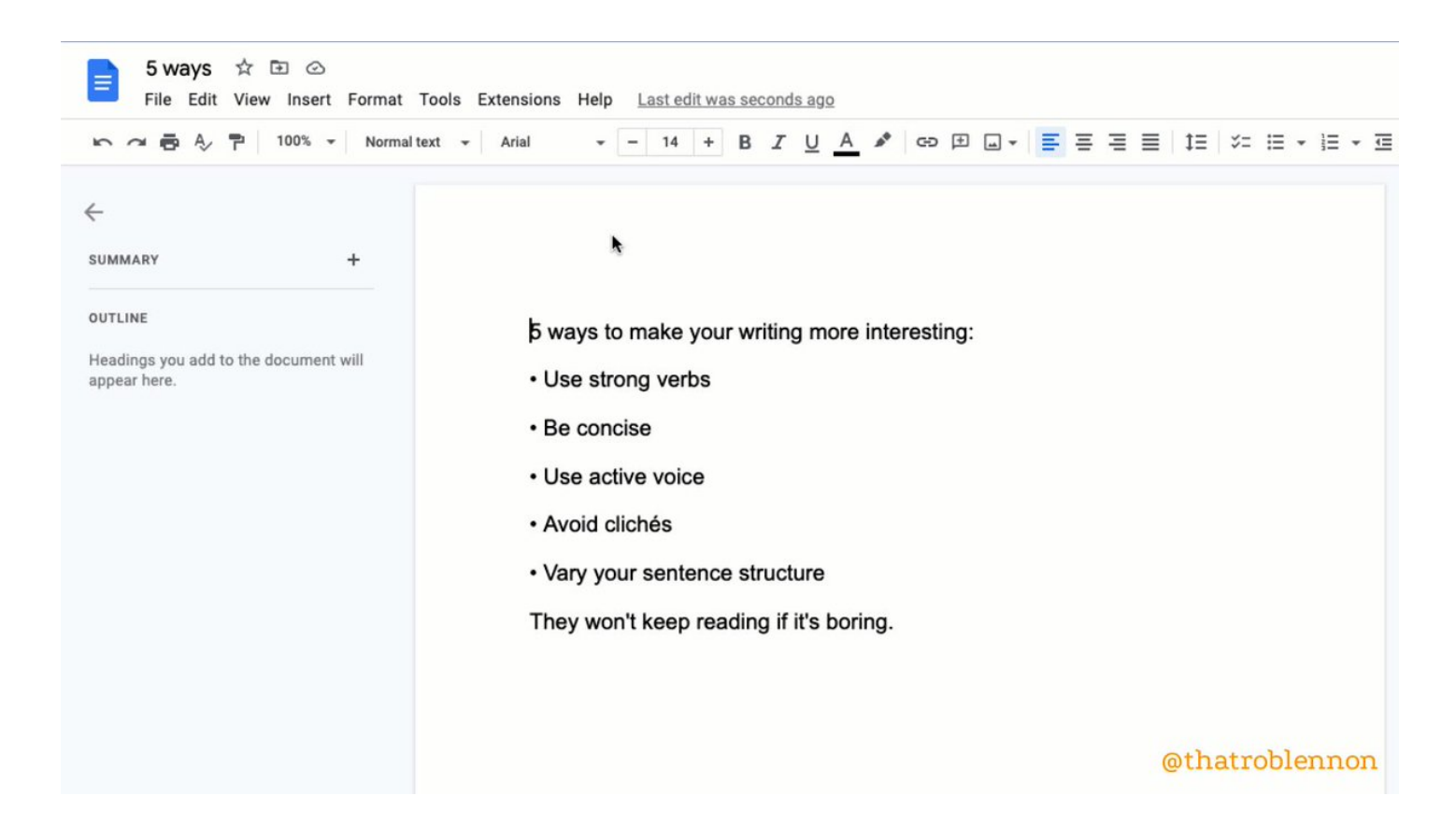

#### ■ Compare

See what's different between two docs.

Indispensable when working with freelancers (and others).

- 1. Tools >
- 2. Click 'Compare Documents'
- 3. Navigate to the doc you want to compare
- 4. Open your brand new comparison doc with suggested changes shown

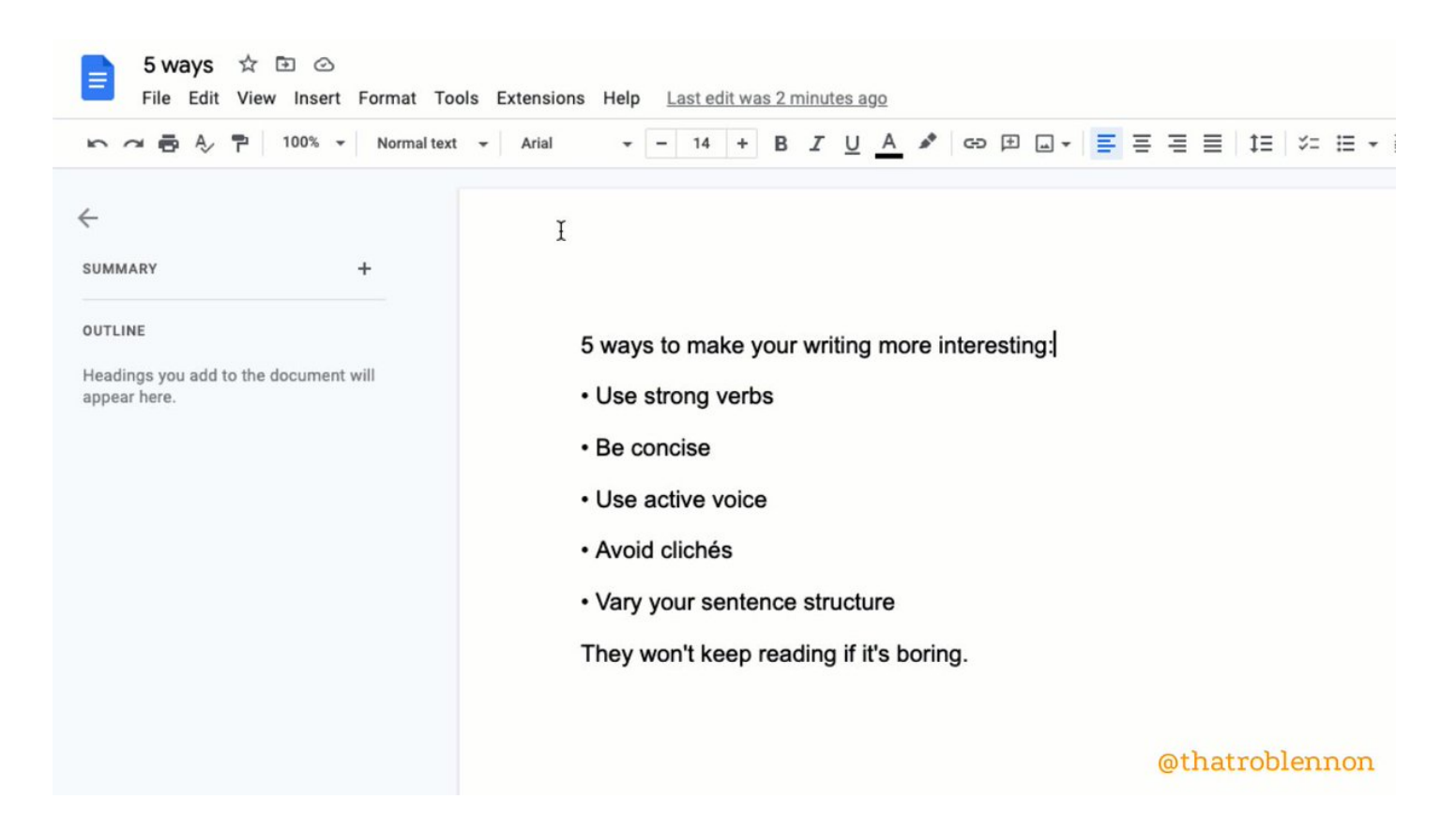

## ■ Bookmark

Create and copy a link to a specific place in a longer doc.

(Not a super new feature, but one I'd never heard of until recently, given how powerful it is.)

- 1. Insert >
- 2. Bookmark >
- 3. Click the copy icon to get the url for the bookmark

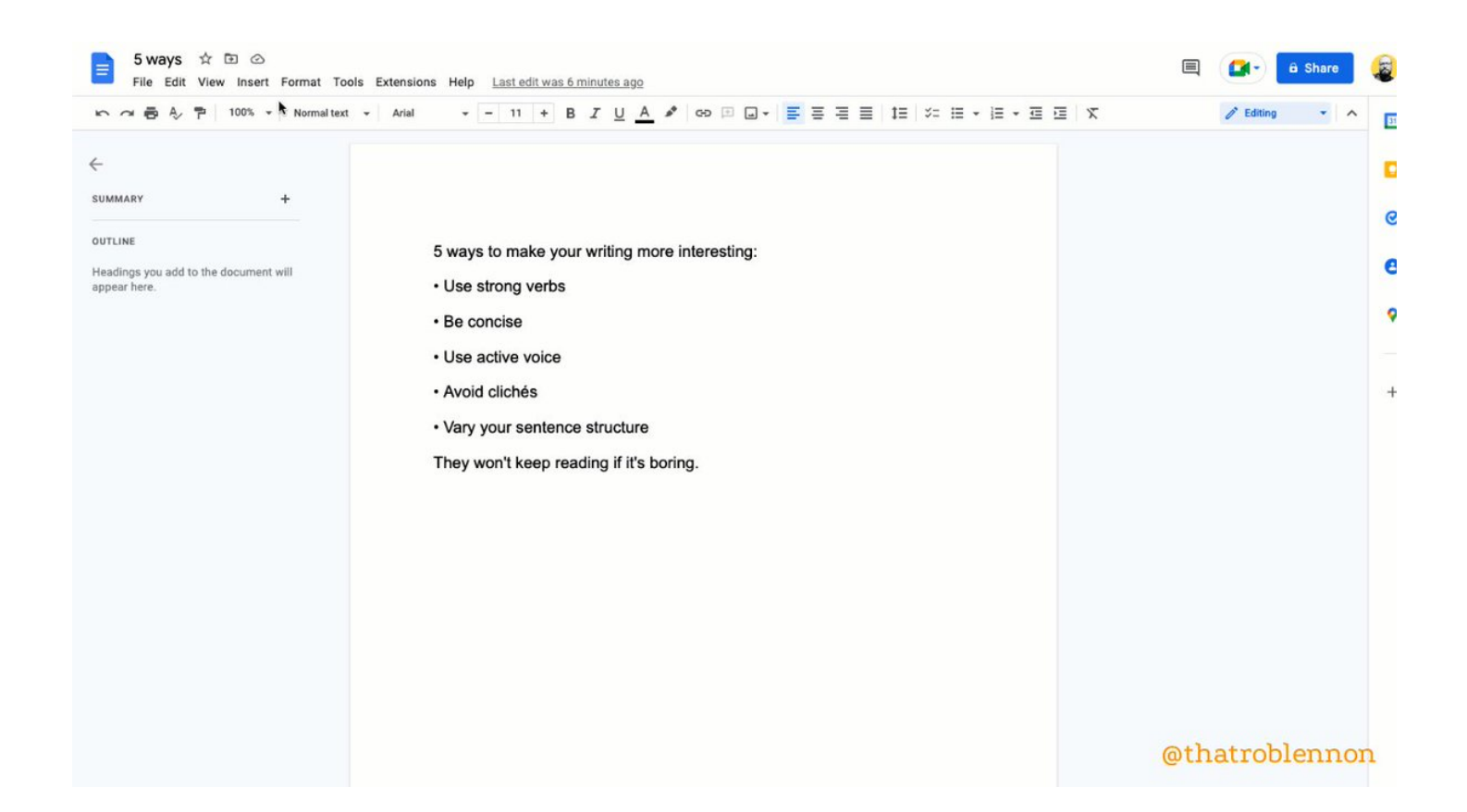

- Add Summary to Outline
- 1. View >
- 2. 'Show outline'
- 3. At the top of your outline, click 'Add Summary +'
- 4. Type and press Enter to save

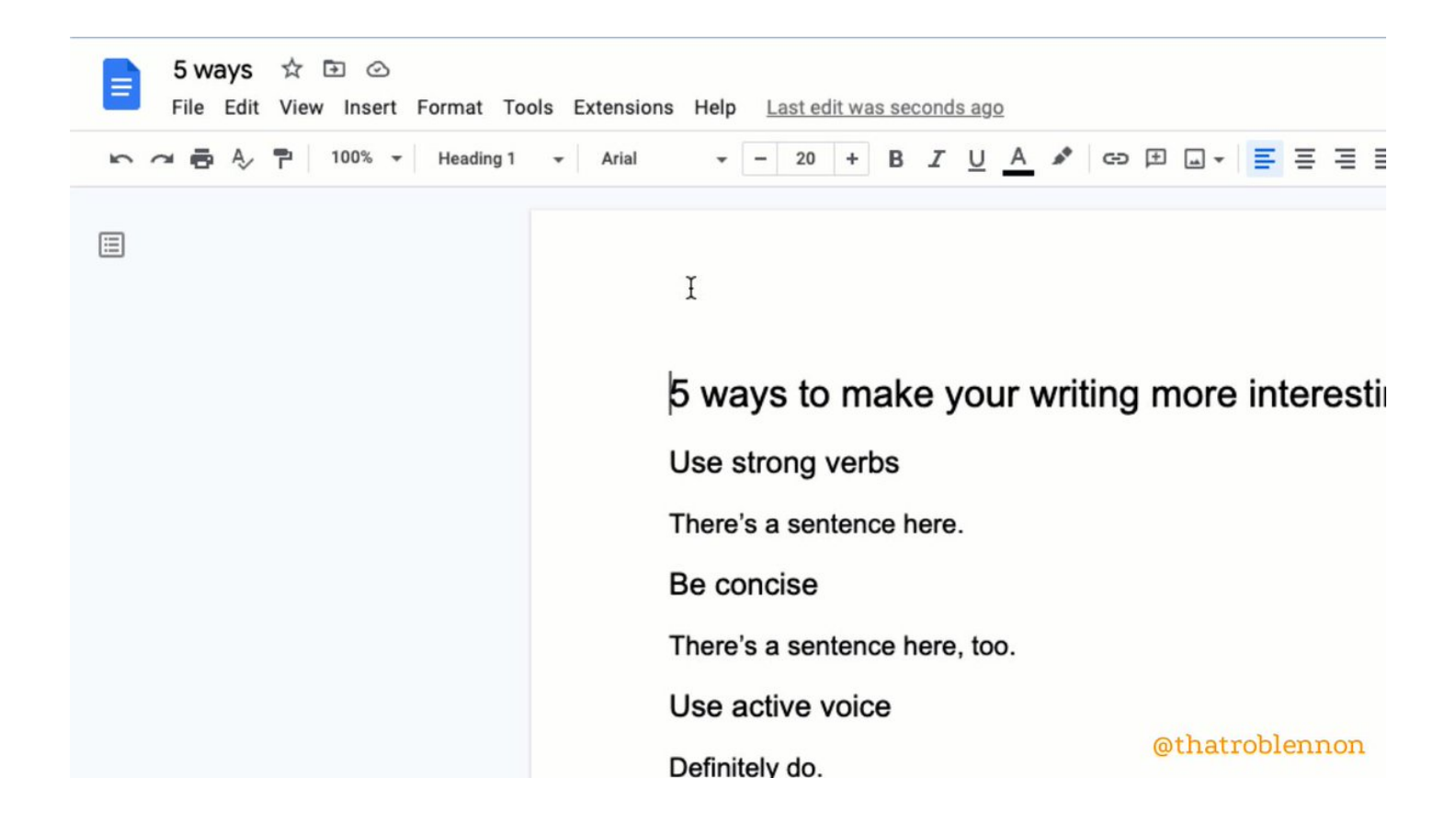

■ Dark Theme

iPhone / iPad / Android only.

- 1. Tap 'Menu'
- 2. Tap 'Settings'
- 3. Tap 'Theme'
- 5. Choose Dark

(To preview without, top More •••, 'View in light theme')

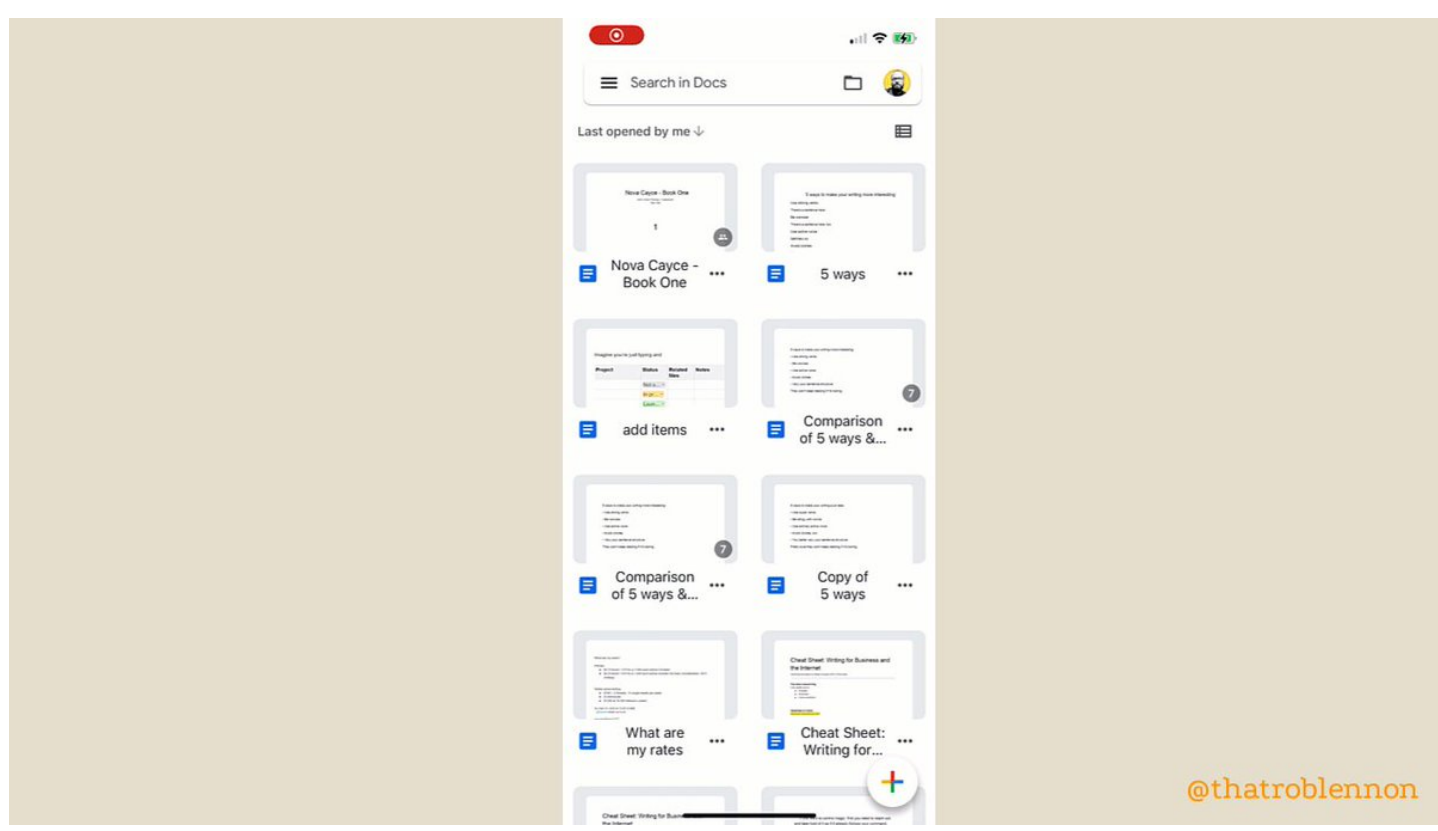

■ Add items with the <u>@</u> menu

A quick shortcut to insert almost anything.

By typing [@,](https://twitter.com/,) you can add:

- Smart chips for people, files, and events
- Building blocks
- Dropdowns
- Lists (numbered, bulleted, checklists)
- Images
- Tables
- Charts
- Headings
- Hyperlinks

@thatroblennon

■ BONUS: ReadAloud (Chrome Extension)

Improve your proofreading process through text-to-speech by listening to your words.

Supports high-res voices like Amazon Polly if you have an account.

 $\overline{\phantom{a}}$ 

I use ReadAloud on every important project.

<https://t.co/lZQ5XbsAC3>

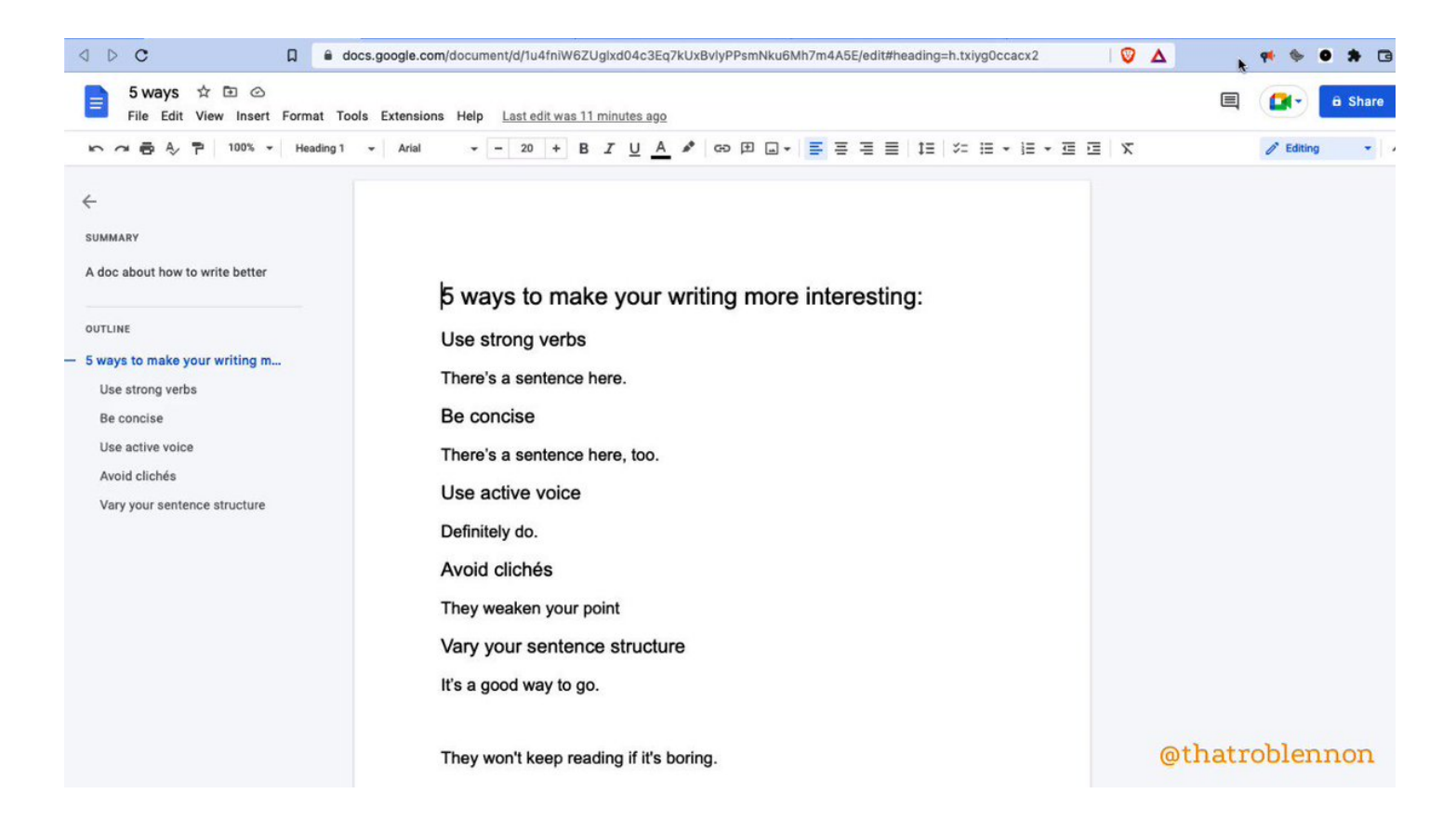

10 g-docs features you may have missed:

- Pageless
- Emoji Reaction
- Dropdown
- Building Blocks
- Watermark
- Compare
- Bookmark
- Add Summary
- Dark Theme
- [@](https://twitter.com/) menu

and 1 add-on to get:

■ ReadAloud (Chrome Extension)

My account exists to make you a better writer, businessperson, and human.

Follow me [@thatroblennon](https://twitter.com/thatroblennon) for more.

Like/Retweet the first tweet below to share these amazing features: <https://t.co/T9Us87jWUR>

Google Docs is used by 1.8+ billion people worldwide.

The recent updates are perfection.

11 g-docs features so good, you'll kick yourself if you didn't know:

— Rob Lennon \U0001f5ef (@thatroblennon) [July 16, 2022](https://twitter.com/thatroblennon/status/1548257392780972032?ref_src=twsrc%5Etfw)